**Newsstand NEWSCENTER การสืบดันข้อมูลข่าวออน** 

**นิวสเซ็นเตอร (NEWSCenter)** คือบริการขอมูล ข่าวสารฉบับเต็มแบบทันเหตุการณ์ผ่านระบบออนไลน์ของ บริษัทนิวสสแตนดจํากัด (Newsstand) โดยมีเนื้อหาที่ หลากหลายจากแหลงขอมูลตางๆ ทั้งในและตางประเทศ เชน หนังสือพิมพรายวัน และรายสัปดาหฉบับตางๆ นิตยสารรายเดือน สํานักขาวตางๆ ทั้งในและตางประเทศ ธนาคารแหงประเทศไทย ตลาดหลักทรัพยแหงประเทศ ไทย ศูนยวจิัย หนวยงานราชการและรัฐวิสาหกิจ ตลอดจนข่าวประชาสัมพันธ์จากองค์กรต่าง ๆ เป็นต้น ซึ่งผูใชสามารถสืบคนขอมูลไดทั้งภาษาไทยและภาษาตาง ประเทศ

# **การเขาใชNEWSCenter**

ในหนาจอ Windows ผูใชสามารถเขาสูโปรแกรมการ สืบคนขอมูลขาวออนไลน ไดดวยวิธีการดังตอไปนี้

- 1. Double Click ที่ไอคอน NEWSCenter เพื่อเข้าส่ หน้าจอเมนู Login
- 2. หลังจากปรากฏวินโดว์ login ให้ระบุ username, Password และ Server (ซึ่งตองติดตอขอทราบจาก ผูใหบริการในหองสมุดของตนเอง)
- 3. คลิกเมาสที่ทางเลือก OK

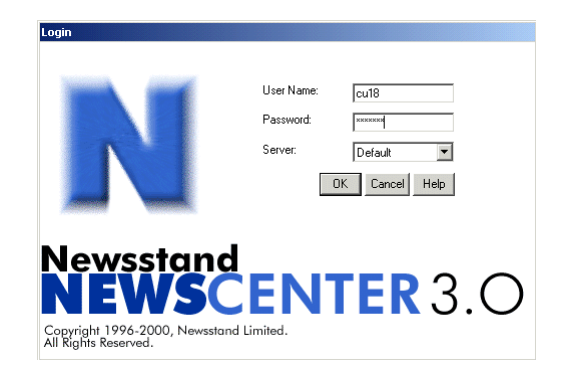

## **การสืบดันข้อมลข่าว**

การสืบคนขอมูลขาวมี 5 วิธี ดังนี้

- 1. การสืบค้นข้อมูลด้วยคำคัน (Query Search)
- 2. การสืบค้นจากการเรียกดูหัวข้อข่าว (Headlines)
- 3. การสืบค้นข้อมูลจากแหล่งข่าว (Source)
- 4. การสืบค้นข้อมูลจากหมวดข่าว (Topic)
- 5. การสืบคนขอมูลจากชวงเวลาขาว (Date Range)

การสืบค้นข่าวจากนิวส์เซ็นเตอร์นั้น สามารถใช้ Boolean Logic ชวยในการสืบคนไดดังนี้

- **AND / และ** ใชหาคํา 2 คําที่อยูในขาวเดียวกัน
- **OR / หรือ ใช้หาคำ 2 คำ ซึ่งอาจอย่ในข่าว** เดียวกันหรือไมก็ได
- .. \_ .. ใชหาคาทํ ี่อยูติดกันในขาวเดียวกัน
- **Near** ใชหาคําที่อยูใกลกันในเนื้อขาวเดียวกัน
- **( )** ใชหาขาวโดยการกําหนดเปนวลีที่ซับซอน

## **การเรียกดหูัวขอขาว**

เมื่อเข้าสู่โปรแกรม NEWSCenter ได้แล้วจะปรากฏ หน้าจอข้อมูลข่าว Real Time ซึ่งแสดงเฉพาะหัวข้อข่าว ทั้งภาษาไทยและภาษาอังกฤษจากทุกแหลงขาวทุกหมวด ข่าว โดยเรียงลำดับข่าวจากข่าวใหม่ล่าสุดเป็นหัวข้อข่าว แรก ไปสูขาวตามเวลายอนหลังลงไป

#### **การอานรายละเอียดในแตละหัวขอขาว**

ผูใชสามารถอานรายละเอียดของขาวที่สนใจได โดยการ นําเมาสไปวางไวยังหัวขอขาวที่สนใจแลว Double Click เพื่อเขาสูเนื้อเรื่องของขาว เมื่ออานจบแลวและตองการ กลับไปที่หัวขอขาวก็ใชวิธีเดียวกันคือ ใหกด Double Click ์ ตรงบริเวณใดก็ได้ในเนื้อข่าวหรือคลิกเมาส์ที่ปุ่ม │<sup>o⇒</sup>│ ก็ จะกลับไปยังหนาตางหัวขอขาวไดทันที

### **การแสดงขอมูลโดยการกําหนดแหลงขอมูล (Source)**

ผูใชสามารถใหโปรแกรมแสดงขาวเฉพาะจากแหลงขาวที่ สนใจ โดยมีวิธีการกำหนดดังนี้

1. เข้าไปที่ทางเลือก Source Menu ด้วยการคลิกที่ปุ่ม <sup>Source</sup> รายชื่อแหลงขอมูลทั้งหมดที่ใหบริการจะปรากฏขึ้นดังภาพ

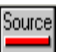

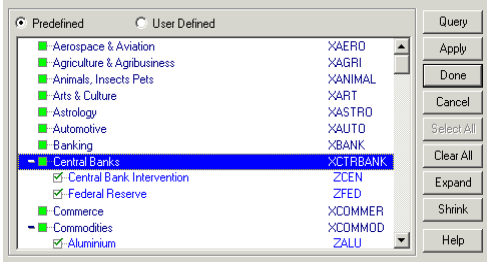

- 2. กําหนดรูปแบบของแหลงขาวได 3 รูปแบบ คือ
	- **All** แสดงแหลงขอมูลทั้งหมดที่มีใหบริการ
		- <u>ชื่อแหล่งข้อมูลที่เป็นสีจาง</u> หมายถึง ผู้ใช้ไม่ สามารถเรียกดูขอมูลจากแหลงขอมูลนั้นได เนื่องจากไมไดซื้อบริการจากแหลงขอมูลนั้น
		- ชื่อแหลงขอมูลที่เปน**สีเขม** หมายถึง แหลงขอมูลที่ผูใชสามารถเรียกดูได
	- **Entiled** แสดงเฉพาะชื่อแหลงขอมูลที่ผูใชมีสิทธิ เรียกดูขอมูลไดเทานั้น
	- **Selected** แสดงเฉพาะรายชื่อของแหลงขาวที่ ผูใชเลือกไวแลวเทานั้น
- 3. คลิกเมาสในชอง ใหเกิด**สีเขียว**ในชอง แสดงวา แหลงขอมูลนั้น ไดรับการเลือกใหแสดงขอมูลบน หนาจอ หากตองการยกเล ิกการเลือกนั้นๆ ใหคลิกที่ ช่องสี่เหลี่ยมซ้ำอีกครั้ง
- 4. หากตองการใหแสดงรายการยอยในแหลงขอมูล ทั้งหมดทุกรายการ ให Double Click ที่ปุมสัญลักษณ
	- และหากตองการยกเลิกการแสดงรายการยอยใน แหล่งข้อมูลใดก็ให้ Double Click ซ้ำ ที่ชื่อแหล่งข้อมูล นั้นอีกครั้ง

#### **การแสดงขอมูลโดยการกําหนดหมวดขาว (Topic)**

1. คลิกเมาสที่ปุม หรือเลือกรายการ Topic จาก เมนู Query จะปรากฏวินโดว Topic ขึ้นดังภาพ

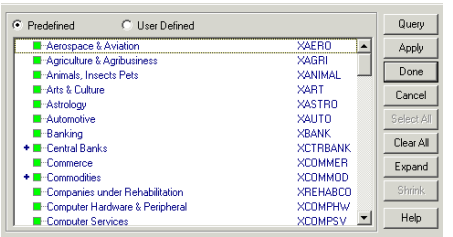

- 2. กําหนดเงื่อนไขการแสดงผลตามที่ตองการ ดังนี้
	- **Predefined** แสดงเฉพาะหมวดขาวที่โปรแกรม ขาวออนไลนไดสรางไวเทานั้น
- **User Defined** แสดงเฉพาะหมวดขาวที่ผูใชจะ กําหนดเพิ่มเติมขึ้นเองนอกเหนือจากที่โปรแกรม ได้กำหนดไว้แล้ว
- 3. สําหรับวิธีการเลือกหมวดขาวใชวิธีเดียวกันกับการ เลือกใน "การแสดงขอมูลโดยการกําหนดแหลงขอมูล (Source)"
- 4. เมื่อผูใชเลือกหมวดขาวตางๆ ตามตองการแลว ใช คําสั่ง Query เพื่อแสดงผลลัพธของขอมูล

**การแสดงขอมูลโดยการกําหนดชวงเวลา (Date Range)** 

ผูใชสารมารถกําหนดชวงเวลาของขาวที่สนใจได โดยการ กำหนดได้จาก

- 1. เมนู Query โดยการเลือกรายการ Date Option หรือ นำเมาส์ไปคลิกที่ปุ่ม <sup>Date</sup>
- 2. คลิกที่ช่อง Specified date โดยผู้ใช้ต้องกำหนดวัน เดือน ปี และเวลาด้วยการพิมพ์หรือเลือกระบุจากปุ่ม  $\overline{\phantom{A}}$ ที่อยูทายชองวัน เวลา ก็ได ดังภาพ

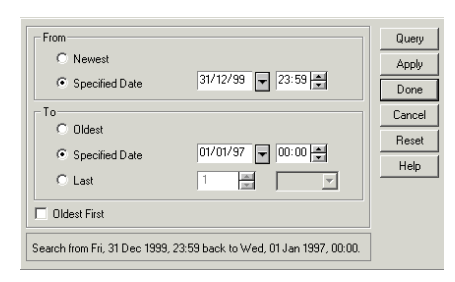

- 3. หลังจากที่กําหนดวันเวลา ตางๆ เรียบรอยแลว คลิก ี เมาส์ซ้ายที่ปุ่ม Apply และ Done ตามลำดับ หรือ คลิกที่ปุม Query ก็ได
- 4. ปุม Date ที่แสดงสีแตกตางกันดังนี้
	- **สีเขียว** ผูใชเลือกวันจาก Newest ถึง Oldest คือแสดงขอมูลทั้งหมดจากขาวใหมลาสุด ยอนหลังไปยังอดีต
	- **สีแดง** ผูใชเลือกระบุเฉพาะชวงวันเวลาของ ขาวที่ตองการ

#### **การจัดการผลการสืบคนขอม ูลขาว**

สามารถทำได้โดยการพิมพ์ผลลัพธ์ทาง เครื่องพิมพ์ (Print) หรือจัดเก็บเป็นแฟ้มข้อมูล (Save)

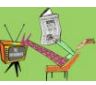

 จัดทําโดย: นางระเบียบ แสงจันทร สถาบันวิทยบริการ จุฬาลงกรณมหาวิทยาลยั (ฉบับพิมพครั้งที่ 2) กรกฎาคม **2548**